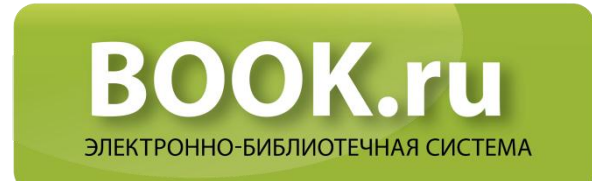

## Работа со списками: создание, настройка видимости, рекомендации

#### Оглавление

<span id="page-0-0"></span>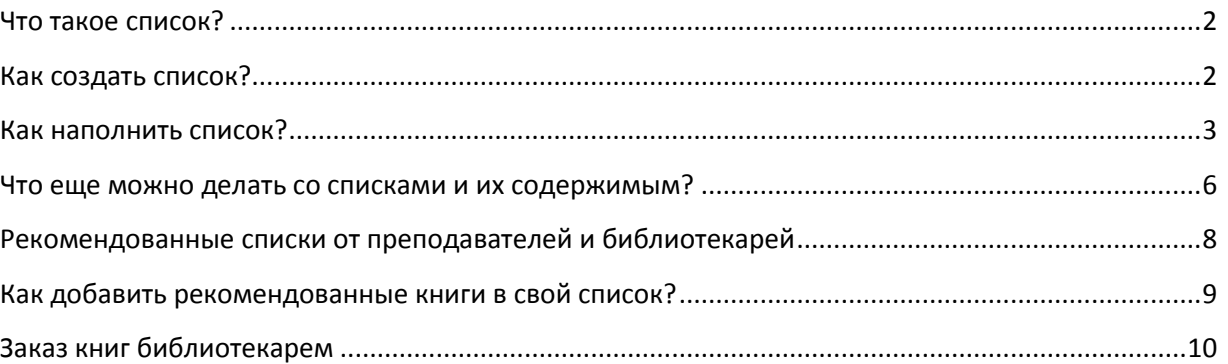

 $\mathbf{1}$ 

# **Что такое список?**

Список — это группировка нужных вам книг по темам. Список позволяет получить быстрый доступ к избранным книгам, не тратить время на поиск однажды найденных изданий, структурировать книги по нужной тематике и пр. Экономьте время — используйте списки!

# <span id="page-1-0"></span>**Как создать список?**

Войти в личный кабинет ЭБС BOOK.ru.

Выбрать закладку «Списки книг» в горизонтальном меню.

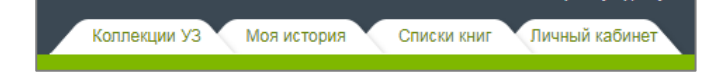

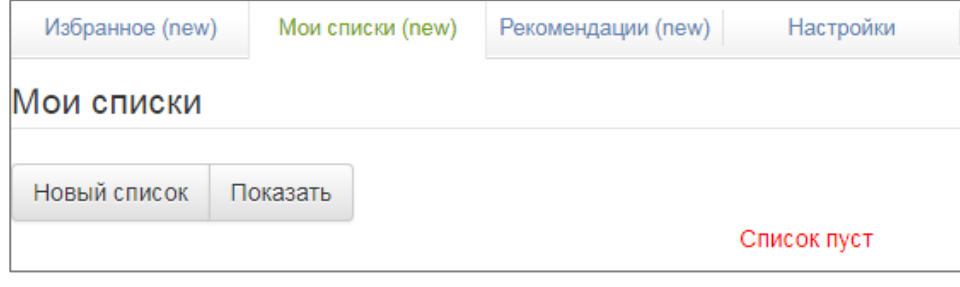

#### Выбрать закладку «Мои списки»… …и создать новый список. Не забыть сохранить!

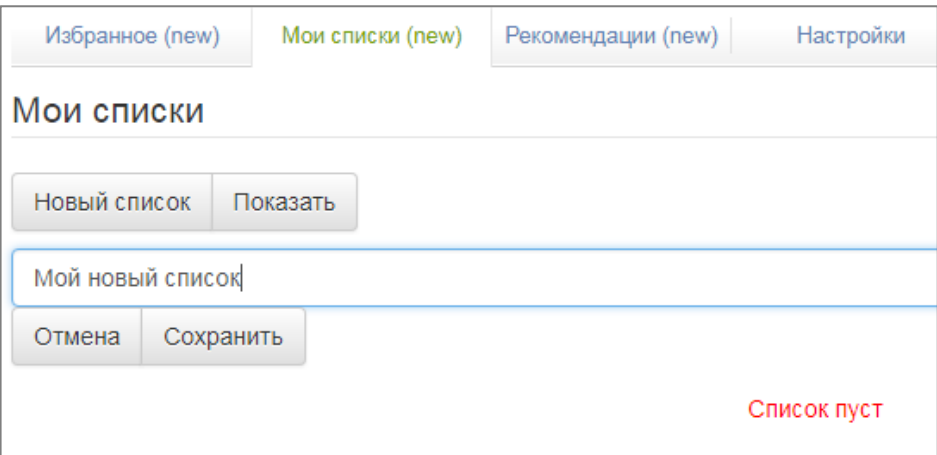

## <span id="page-2-0"></span>Как наполнить список?

Сначала нужно найти книгу. Для поиска используйте все доступные варианты: три вида поиска и тематический рубрикатор. Затем книгу необходимо добавить в «Избранное».

Так...

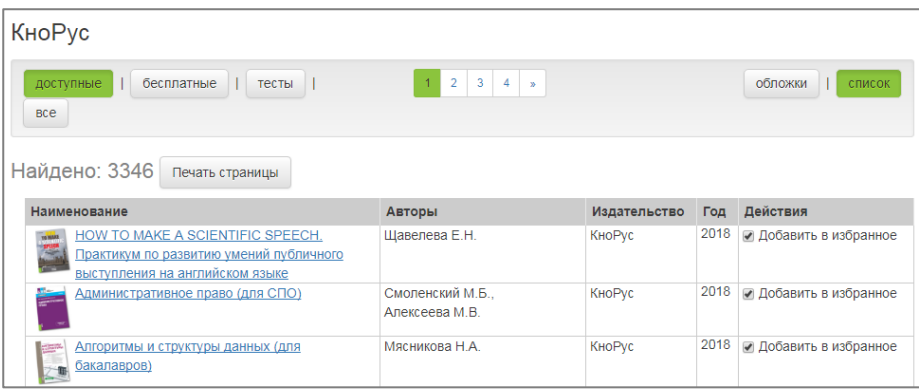

КноРус доступные бесплатные | тесты |  $\overline{2}$ Bce Найдено: 3346 Печать страницы **АЛГОРИТМЫ**<br>И СТРУКТУРЫ<br>ДАННЫХ **АДМИНИСТРАТИВНО** *<u>RPABO</u>* **COTE UN** 2018 2018 2018 **HOW TO MAKE A** Административное право Алгоритмы и структуры SCIENTIFIC SPEE данных (для бакалавров) Практикум по развитию умений публичного выступления на Смоленский М.Б., Алексеева Мясникова Н.А. Щавелева Е.Н.  $M.B.$ √ Добавить в избранное √ Добавить в избранное √ Добавить в избранное

...или так:

Вернуться в «Избранное»...

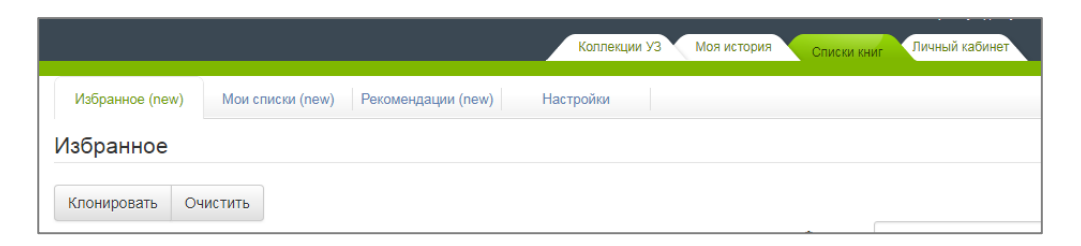

...и распределить книги из «Избранного» по заранее созданным спискам, поставив галочки напротив

нужного списка:

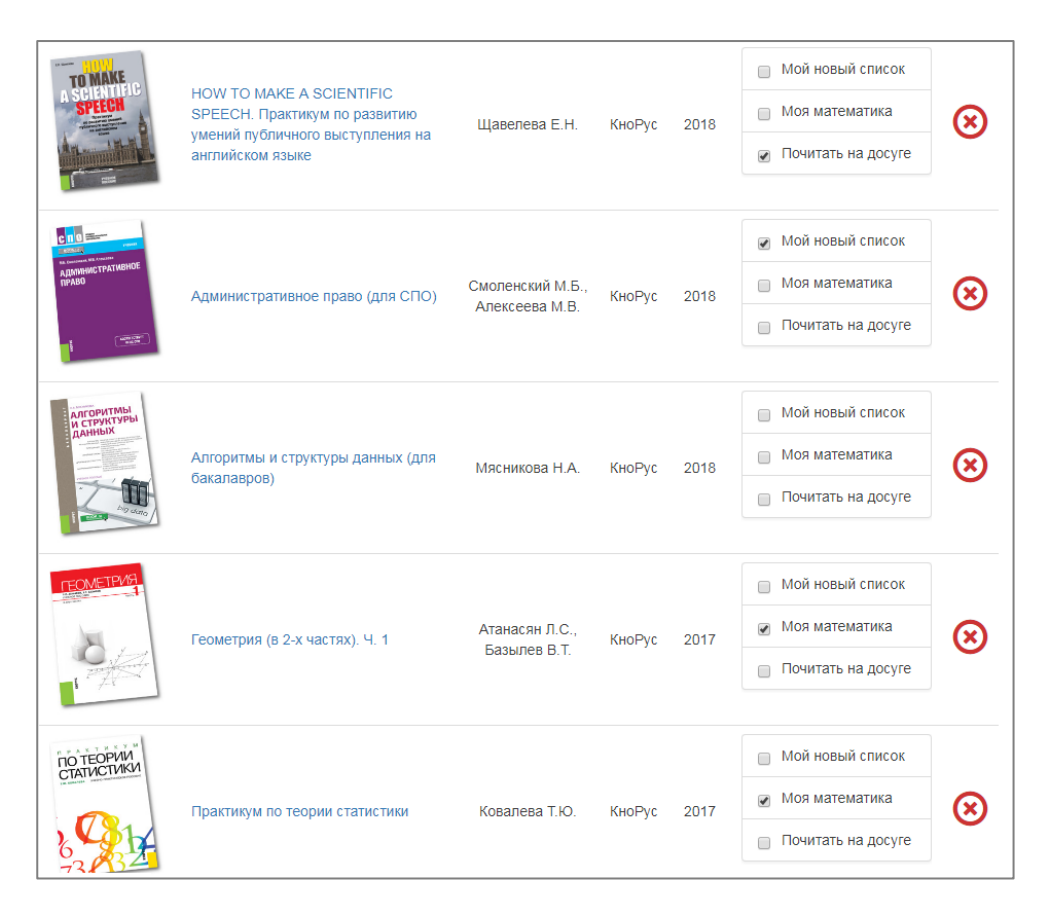

Теперь на странице «Мои списки» находится перечень книг, распределенных по спискам:

<span id="page-4-0"></span>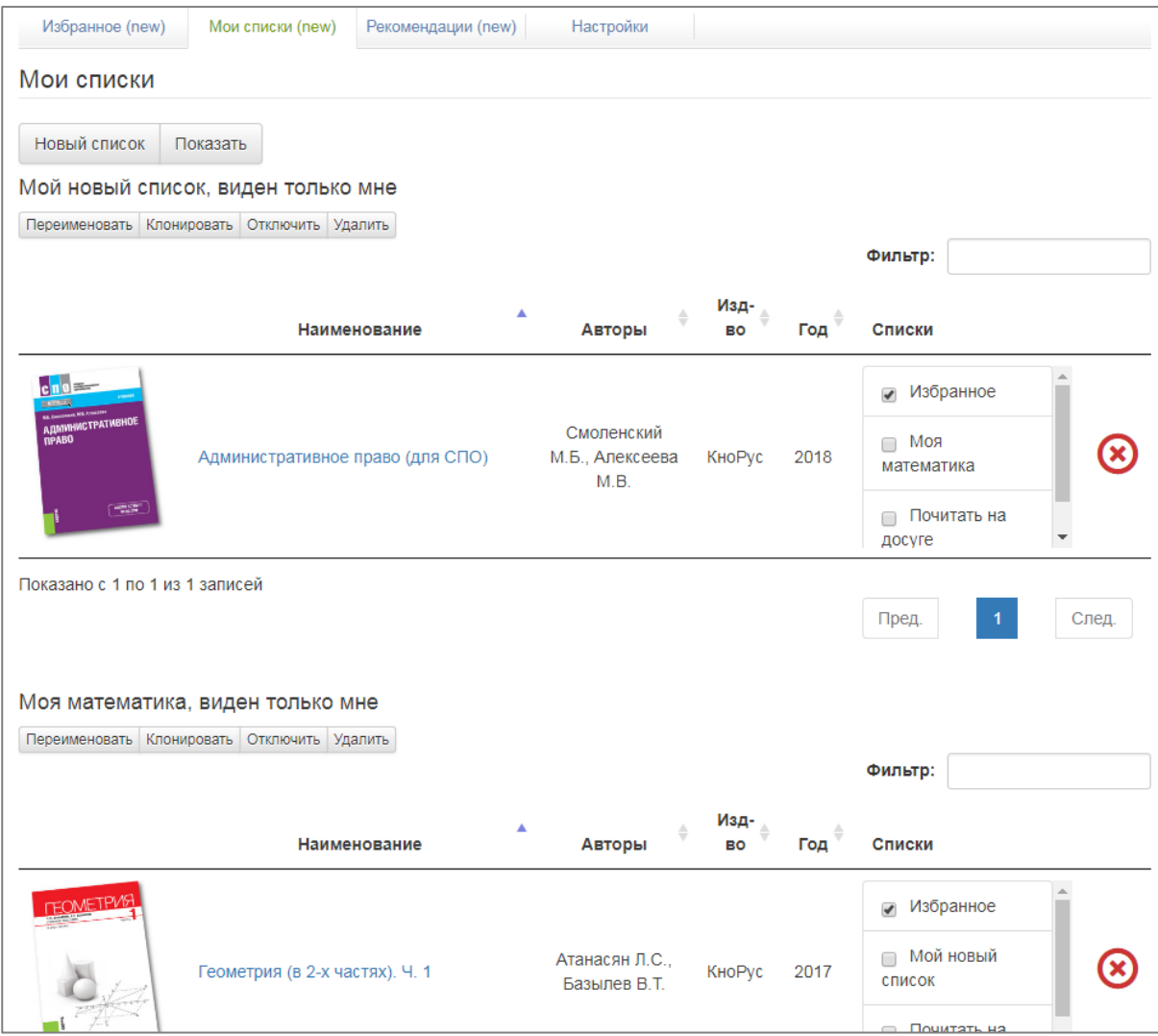

## **Что еще можно делать со списками и их содержимым?**

Переименовать Клонировать Видимость Скрыть Удалить

- «Переименовать»
- «Создать копию»
- «Скрыть»
- «Удалить»
- «Управлять видимостью» (Доступно только библиотекарям и преподавателям)

Скрыть — значит временно убрать список из поля видимости. Чтобы вернуть список в перечень всех списков, воспользуйтесь кнопкой «Показать» и функционалом управления видимостью списков:

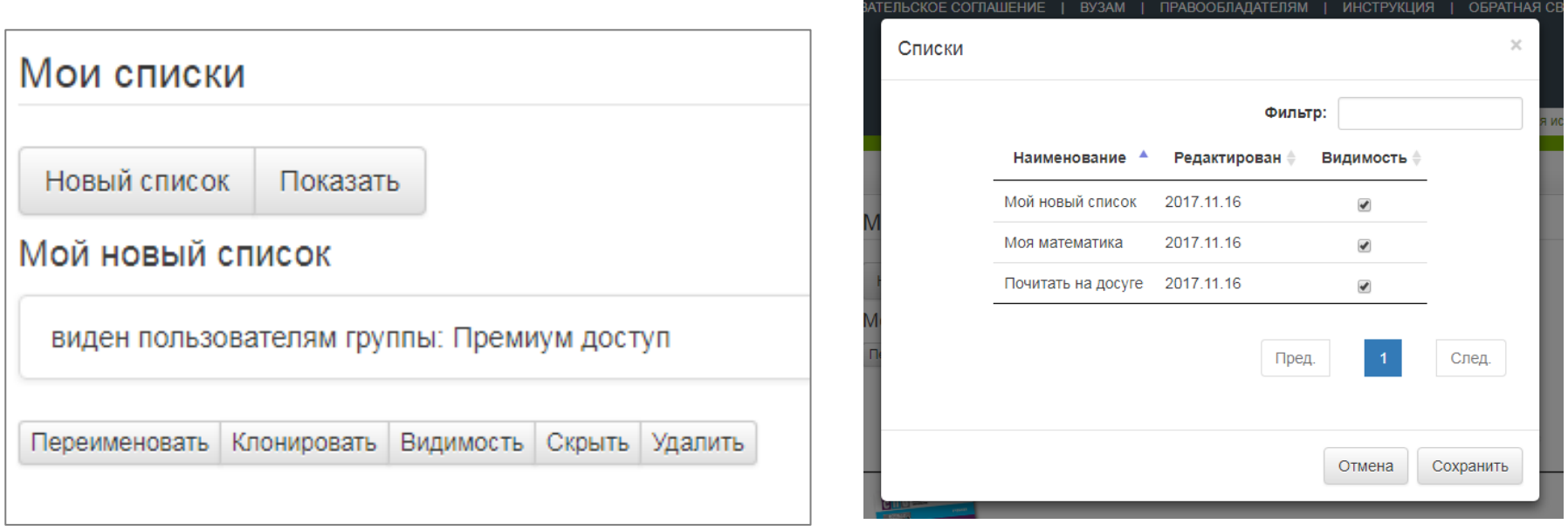

Для библиотекаря/преподавателя доступна опция управления видимостью списков для разных групп пользователей:

<span id="page-6-0"></span>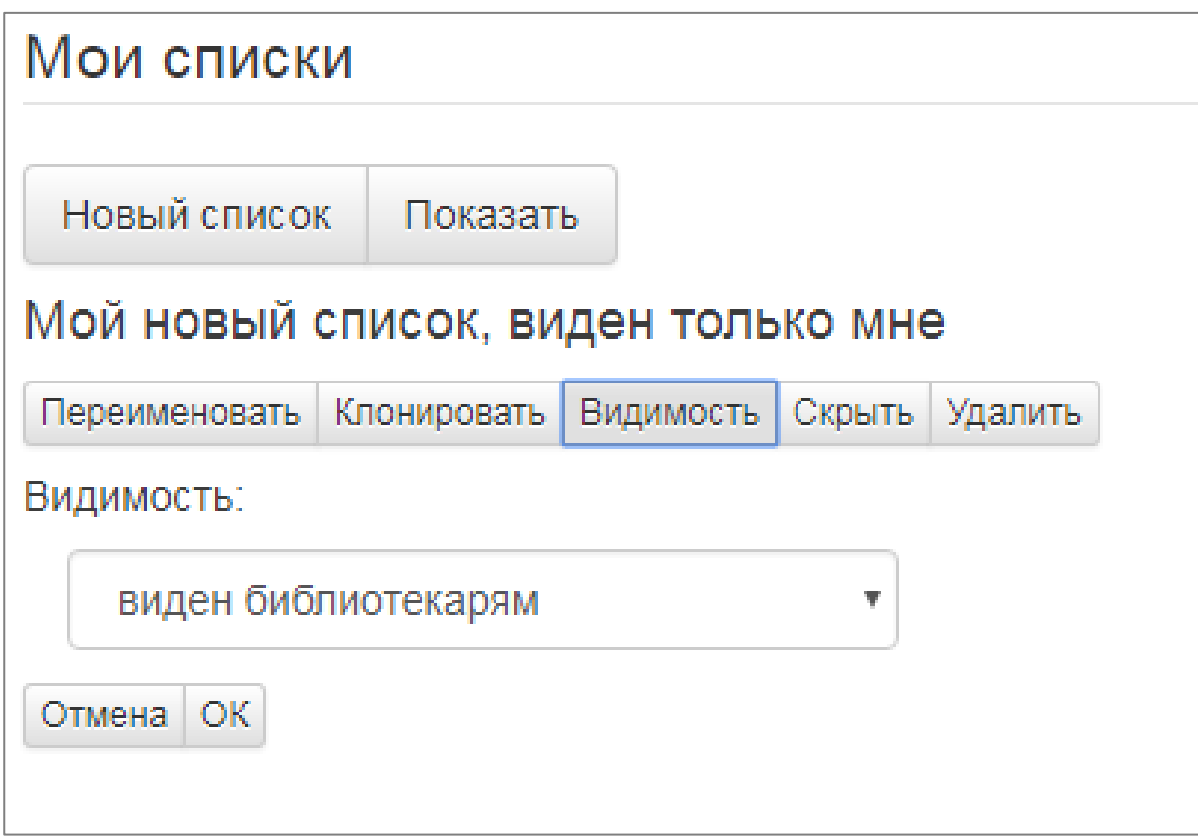

# **Рекомендованные списки от преподавателей и библиотекарей**

Преподаватели и библиотекари могут составлять и рекомендовать студентам списки книг. Список рекомендованных книг можно посмотреть в разделе «Рекомендации»:

<span id="page-7-0"></span>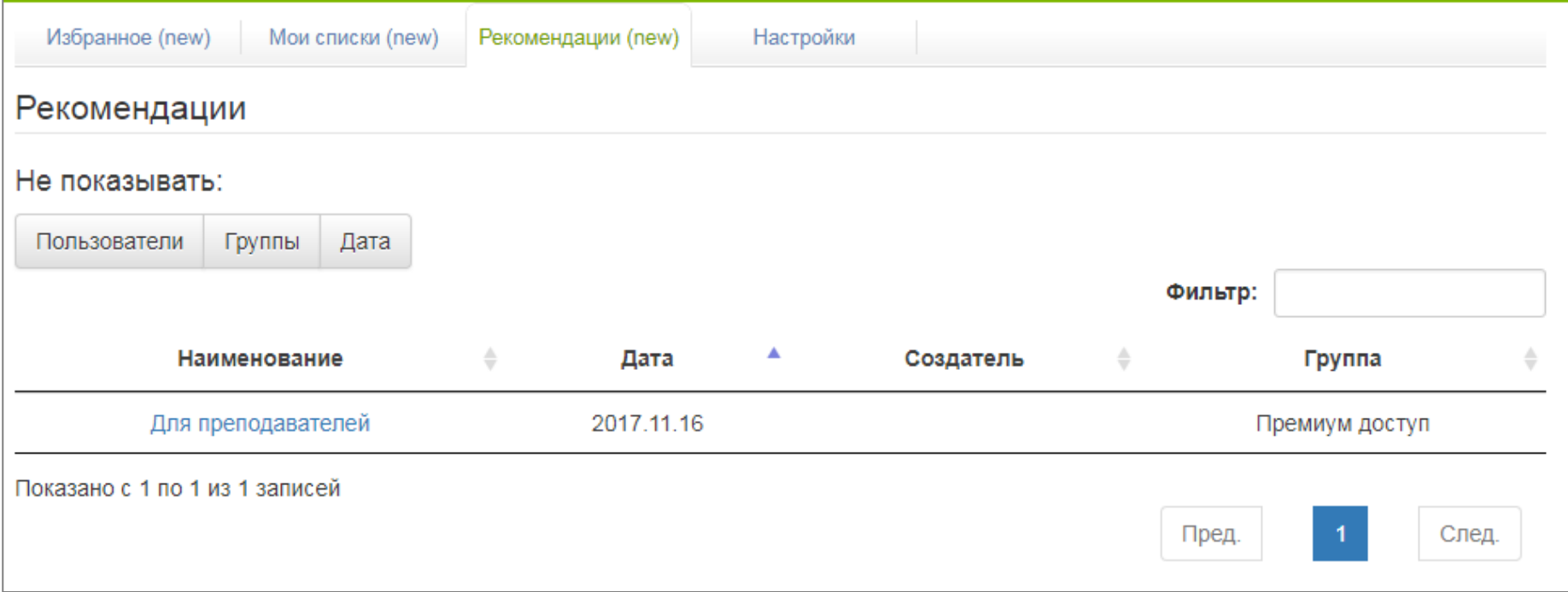

# **Как добавить рекомендованные книги в свой список?**

## Необходимо зайти в рекомендованный список и перенести книги в один из своих списков.

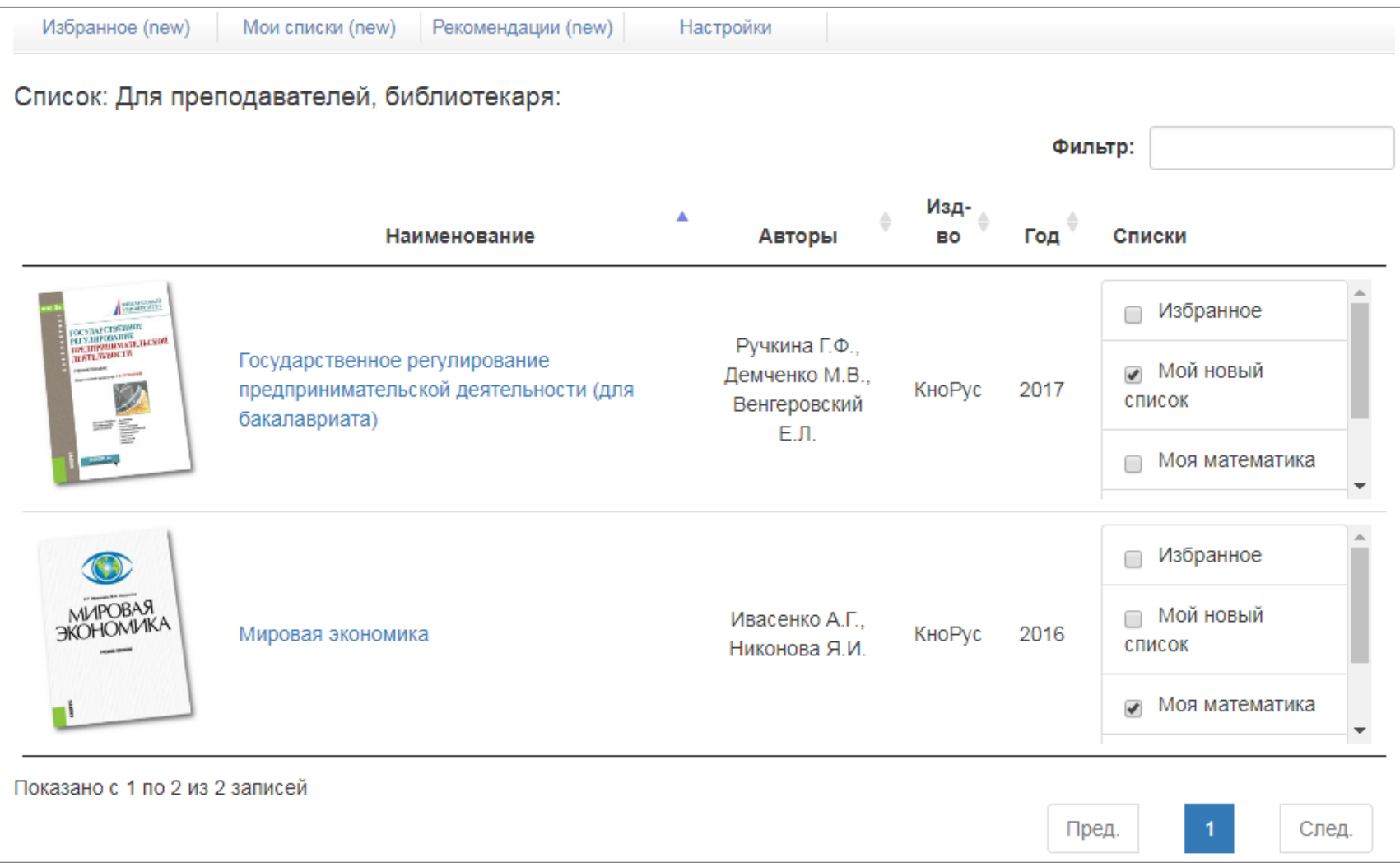

# <span id="page-9-0"></span>**Заказ книг библиотекарем**

Библиотекарь может сделать заказ в издательство на включение в коллекцию рекомендованных преподавателем книг. Для этого необходимо выбрать список преподавателя (в рекомендованных списках) и отметить в нем нужные книги.

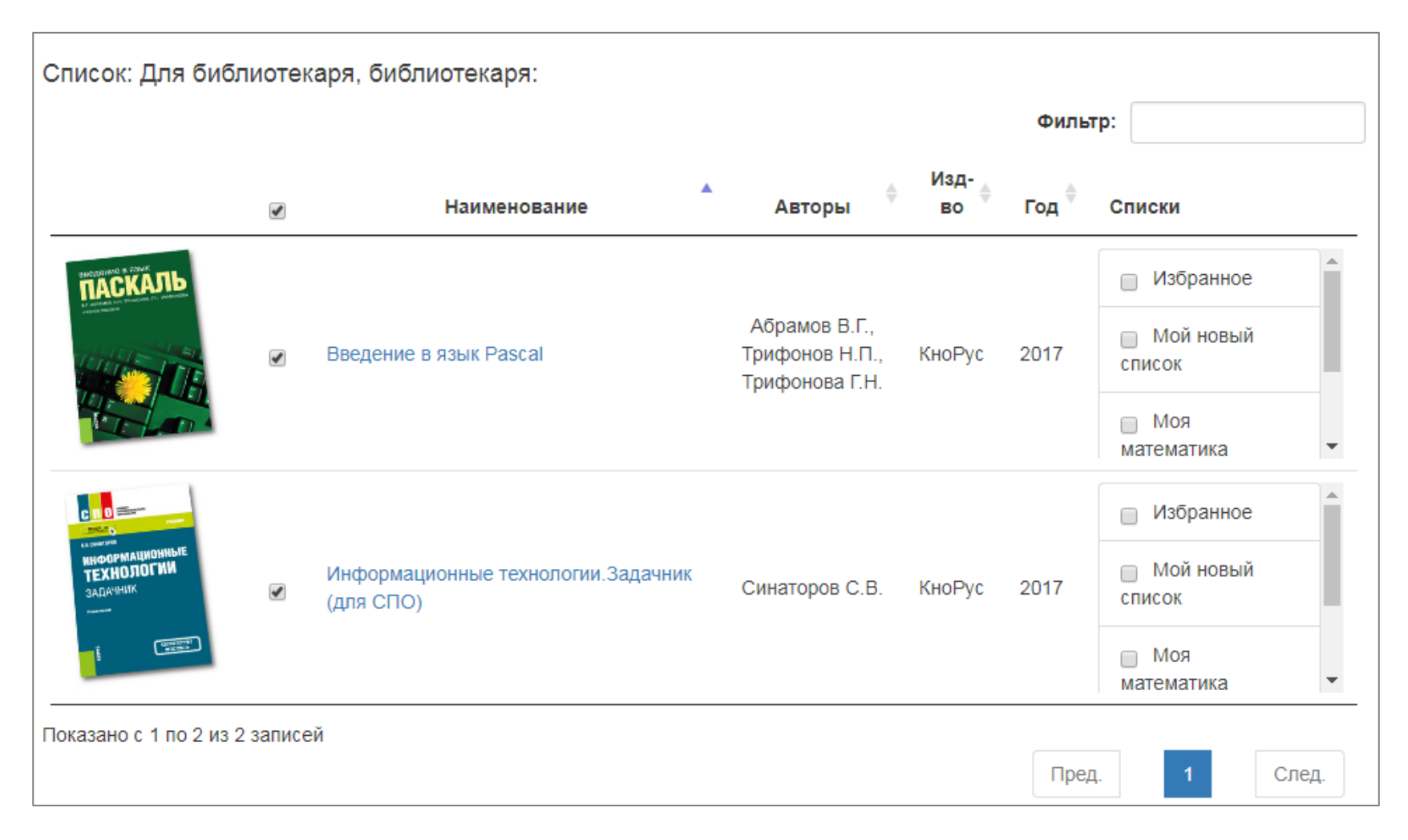

### Книги попадают в «Мою коллекцию»

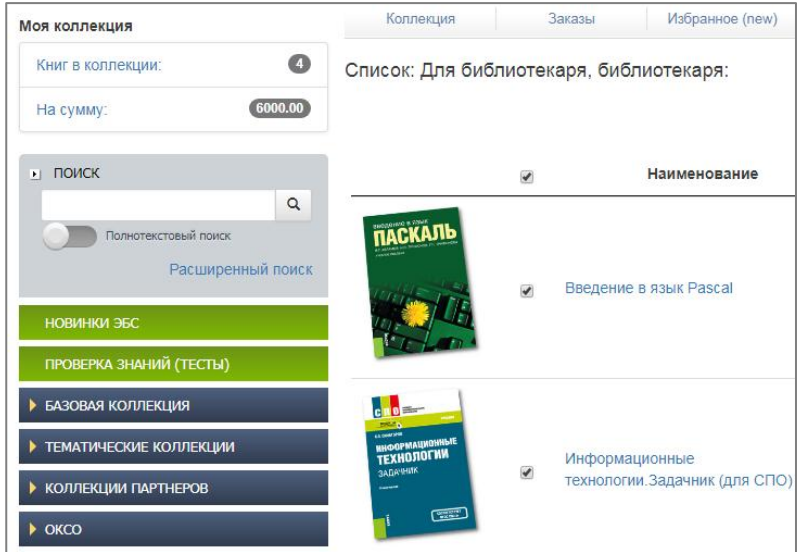

В разделе «Моя коллекция» можно продолжить формирование и оформление заказа:

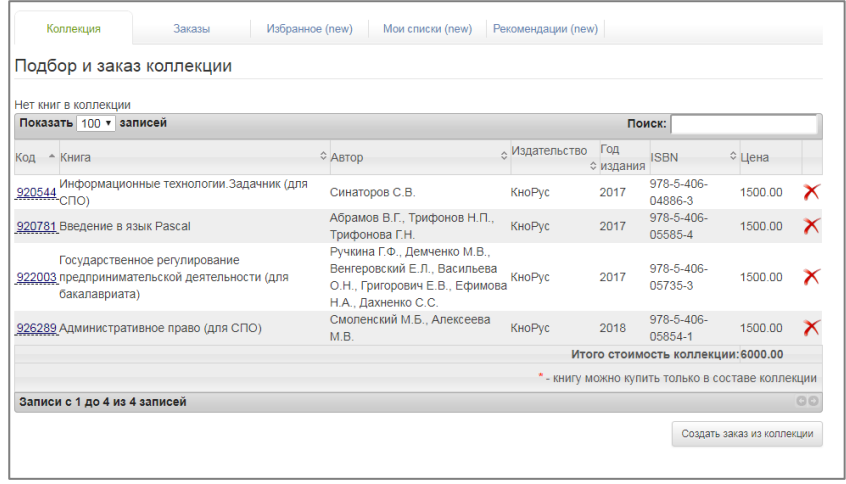

Статус оформленного заказа можно отслеживать в разделе «Заказы».